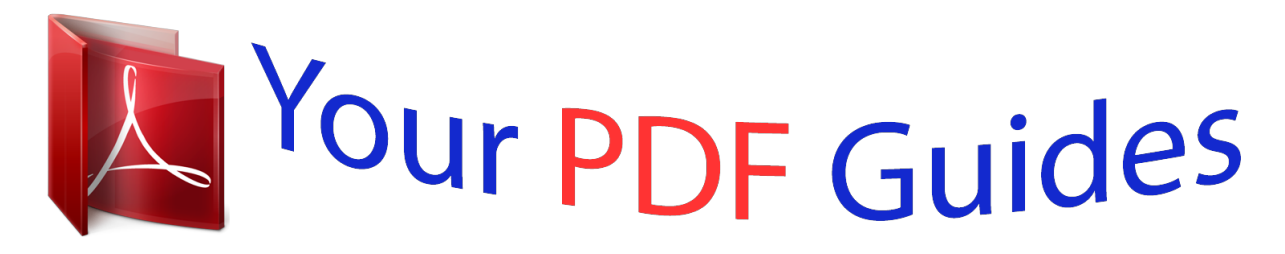

You can read the recommendations in the user guide, the technical guide or the installation guide for SAGEM MF 5461. You'll find the answers to all your questions on the SAGEM MF 5461 in the user manual (information, specifications, safety advice, size, accessories, etc.). Detailed instructions for use are in the User's Guide.

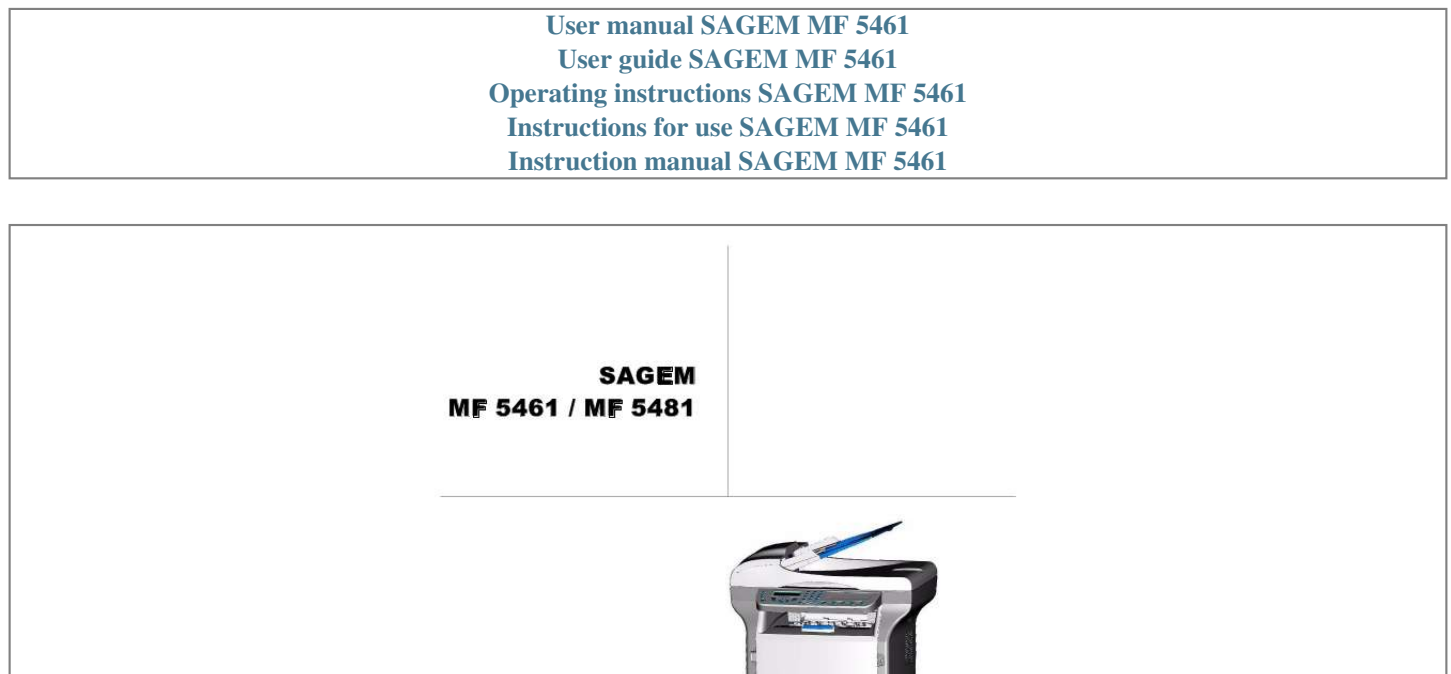

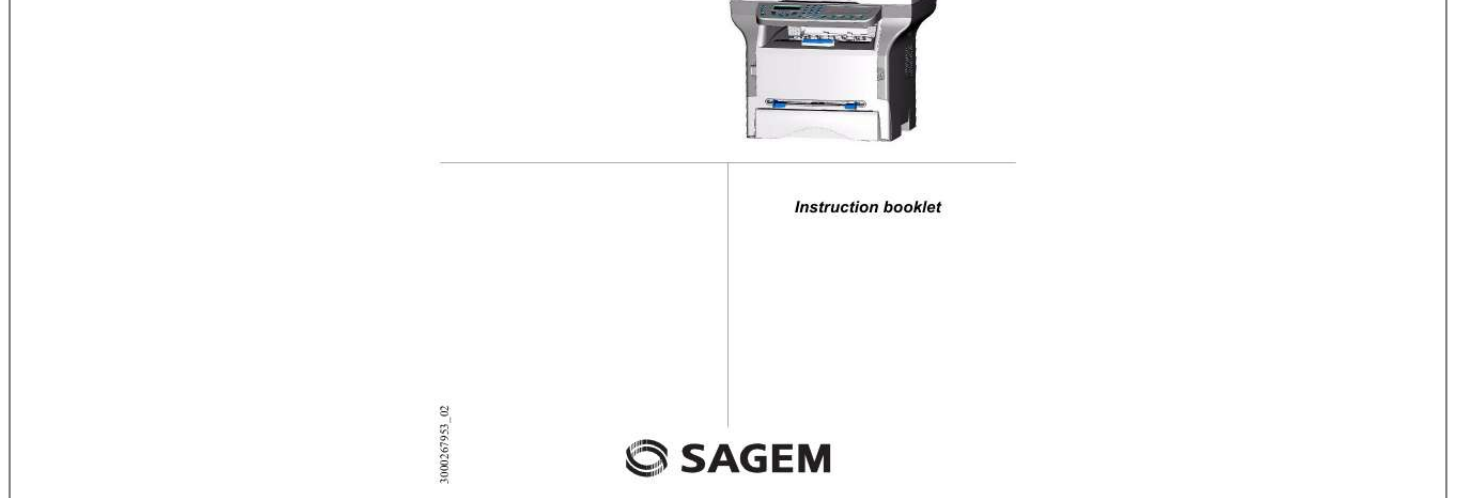

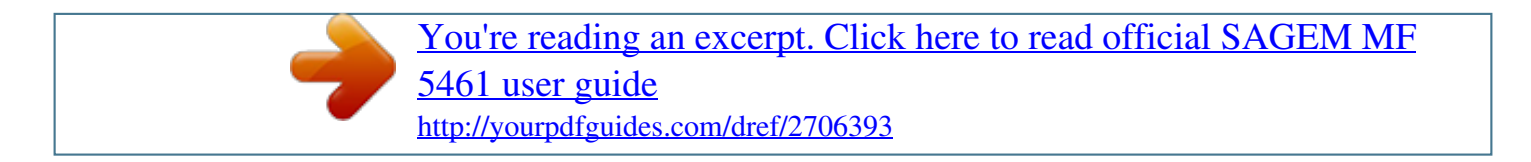

## *Manual abstract:*

*Install the software included to use the multifunction device as a printer. Besides, you can scan, edit and save documents through your PC. If you have a WLAN adaptor (optional) you can communicate with a personal computer wirelessly. WLAN is an optional working only with a specific adaptor that you can obtain from your retailer. You will find further information on our website: www.sagem.com. Thanks to its navigator and its multitask access, it is powerful, user-friendly and easy to use. The MF 5461 / MF 5481 multifunction machines, come with a 600 dpi scanner and a black and white laser printer offering a printing speed of 16 ppm. The Companion Suite Pro LL software provided allows you to use your multifunction machine as a scanner and a printer from a personal computer. It also gives you the ability to manage your multifunction machine. Consumables Refer to section Consumable specifications, page 66. Dear customer Dear*

*customer MF 5461 / MF 5481 Dear customer Consumables I I Fax Fax transmission Immediate transmission Delayed transmission Transmission with auto redial Fax reception Relay broadcast Fax answering machine Saving an access code Activating / Deactivating the answering machine Printing fax messages stored in the memory Fax rerouting Activating rerouting Setting the re-direction contact Printing rerouted documents Rerouting fax messages to a USB memory key Activating rerouting Printing rerouted documents Transmission waiting queue Performing immediate transmission from the waiting queue Consulting or modifying the waiting queue Deleting a transmission on hold Printing a document in waiting or in deposit Printing the waiting queue Cancelling a transmission in progress MailBoxes (MBX Fax) Creating an MBX Modifying the features of a MBX Printing the contents of a MBX Deleting a MBX Printing the MBX list MBX deposit in your fax MBX deposit in a remote fax MBX polling from a remote fax Deposit and Polling Placing a document in deposit Polling a deposited document 17 17 17 17 17 17 18 18 18 18 18 19 19 19 19 19 19 19 19 20 20 20 20 20 20 20 20 21 21 21 21 21 21 21 22 22 22 Security Security directives Positions of Safety labels on the machine Symbols for the main power switch 1 1 2 2 Certification Environment The packaging Batteries and rechargeable batteries The product 2 3 3 3 3 Software use license Definition License Property Duration Warranty Responsibility Development Applicable law Registered trademarks Prohibited reproductions 4 4 4 4 4 4 4 4 5 5 5 Installation Location conditions Cautions of use Paper recommendations Loading paper in the main unit tray Handling of paper Humidity control Utilisation d'enveloppes EP Cartridge recommendations Terminal description Command panel Accessing terminal menus Packaging contents Device installation Installing the document feeder Feed cassette paper insertion Cartridge installation Paper delivery stop Starting your device Device connection Paper insertion in the manual input tray 6 6 6 7 7 7 7 7 7 8 9 9 10 10 10 10 11 12 12 12 13 SMS SMS Parameters Presentation of the sender SMS Center transmission number Sending an SMS 23 23 23 23 23 Copy Simple copy ECO mode copy Advanced copying Special setup for the copying Resolution setup Zoom setup Assembled copy setup Analysis origin setup Contrast setup Brightness setup Paper type setup Paper tray selection Sheet-feed analysis margins setup Analysis margins setup 14 14 14 14 15 15 15 15 15 15 15 16 16 16 16 -I-Parameters/Setup Date/Time Your fax number/Your name Type of network Geographical settings Country Network Language Local prefix Prefix Transmission report Document feed type Economy period Reception Mode Reception without paper Number of copies 24 24 24 24 24 24 24 25 25 25 25 25 25 26 26 26 Contents Contents Left and right printing margins setup Top and bottom printing margins setup Format paper setup 16 16 16 MF 5461 / MF 5481 Fax or PC reception Received faxes reduction mode Technical Parameters Printing the functions guide Printing the logs Print the list of setups Font printing Lock the machine Lock the keyboard Lock the numbers Lock the SMS service Read the counters Sent pages counter Received pages counter Scanned pages counter Printed pages counter Display the consumables status Calibrate your scanner 26 26 27 29 29 29 29 29 30 30 30 30 30 30 30 30 30 31 40 41 41 Mail sorting F@X Only mode PC Only mode Share PC mode 41 41 41 41 USB memory key Use of the USB memory key Print your documents Print the list of files located in the key Print the files located in the key 42 42 42 42 42 Delete your files located in the key Analyse the USB memory key content Save a document on a USB memory key 43 43 43 PC Features Introduction Configuration requirements Installation Install the software on your PC Connections USB Connection Network connection 44 44 44 44 44 46 46 46 Directory Creating subscribers record Creating subscribers list Modifying a record Deleting a record or a list Printing the directory 32 32 32 32 33 33 Local network settings Selecting the type of your local network Ethernet network settings (Model MF5481) Automatic configuration Manual configuration IP address Sub-network mask Gateway address 34 34 34 34 34 34 34 34 IEEE Address (or Ethernet address) or MAC address NetBIOS names Serveurs de nom WLAN network Type of radio network Radio infrastructure network 34 34 34 35 35 35 Uninstall the software from your PC Multifunction Terminal's Supervision Checking the connection between the PC and the multifunction machine MF Director Graphical presentation Utilities and applications activation MF Monitor Graphical presentation Display the consumable status Scan To Companion Suite Pro LL functionalities Document analysis Analysis with Scan To Analysis from a TWAIN compatible software Character recognition software (OCR) 47 48 48 48 48 48 49 49 49 49 49 49 50 50 50 Radio ad-hoc network Radio networks (WLAN) Connect your WLAN adaptor Configure your network Creating or rejoining a network 35 35 35 36 36 Printing Printing with the multifunction machine 50 50 Referring to or changing your network parameters An example of how an AD-HOC network may be set up 36 38 Address book Add a contact to the terminal address book Add a group to the terminal address book Manage the address book Modify the information related to a contact Modify a group Delete a contact or a group from the address book Print the address book 51 51 51 52 52 52 52 52 Setting up a multifunction machine Setting up the PC 38 38 Message service (Model MF5481) Information required to set up message service Configuring initialisation parameters Access to servers parameters Accès aux paramètres d'authentification SMTP 39 39 39 39 39 Import or export a directory Import a directory Save your address book 52 52 52 Sending an E-Mail Sending an E-mail text Scan to FTP Simply put the file in an FTP server : Connection configuration Standard settings Selecting the connection type Selecting the transmission type Modifying the connection period (Periodic type) 39*

*39 40 40 40 40 40 40 40 Fax communications Presentation of the Fax window Send a fax Send a fax from the hard disk or the terminal Send a fax from application 52 52 53 53 53 Receive a fax Follow-up of fax communications The outbox The send memory (items sent) The outbox log The inbox log 54 54 54 54 54 54 - II - Contents Modifying the connection time(s) (Set Times type) Selecting the print mode for the deposit notice Printing the Internet settings MF 5461 / MF 5481 Access to fax parameters Description of the tab Log and Report Description of the tab Fax Parameters Cover sheet Creating a cover sheet Description of the tab Cover page Creating a cover page template 54 55 55 55 55 56 56 SMS Communication Presentation of the SMS window Send an SMS*

*Follow-up of SMS The outbox The outbox log The sent item memory (items sent) 58 58 58 59 59 59 59 SMS Parameters Access to SMS parameters Description of the tab Logs and reports 59 59 60 Maintenance Service General information Toner cartridge replacement Issues with smart cards Cleaning Scanner reading system cleaning Printer cleaning Printer external cleaning Printer issues Error messages Paper jam Scanner issues Miscellaneous issues*

*Communication errors Transmission from the feeder Transmission from memory Communication error codes General codes Specifications Physical specifications Electrical specifications Environmental specifications Peripheral specifications Consumable specifications 61 61 61 61 61 62 62 62 62 62 62 62 63 63 63 64 64 64 64 65 65 65 65 65 66 - III - Contents Fax parameters 54 MF 5461 / MF 5481 Security directives Before turning on your device, check that the outlet that you are going to plug it into conforms to the indications shown on the information plate (voltage, current, power network frequency) located on your device.*

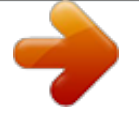

## [You're reading an excerpt. Click here to read official SAGEM MF](http://yourpdfguides.com/dref/2706393) [5461 user guide](http://yourpdfguides.com/dref/2706393)

 *This device shall be connected to a single phase power network. The device shall not be installed on bare ground.*

*Batteries and rechargeable batteries, packaging and electric and electronic equipment (EEE), shall be thrown away, as specified by the Instructions of the ENVIRONMENT chapter of this manual. Because of the device model, the power connector is the only way to disconnecting the device from the power network, that is why it is imperative to apply the following safety measures: your device shall be connected to a power outlet located nearby. The outlet shall be easily accessible. Your device is delivered with a grounded power cord. It is imperative to connect a grounded connector to a grounded outlet connected to the building earthing.*

*Repairs-maintenance: Repairs and maintenance should only be carried out by a qualified technician. No user serviceable parts inside the machine. To reduce the risk of electrical shock, you shall not proceed with these operations yourself, because by opening or removing the lids, you could expose yourself to two hazards: APPAREIL A RAYONNEMENT LASER DE CLASSE 1 CLASS 1 LASER PRODUCT LASER KLASSE 1 PRODUKT PRODUCTO LASER DE CLASE 1 APARECCHIO LASER DI CLASSE 1 - The laser beam can cause irreversible eye damage. - Avoid contact with powered parts because it can lead to electrical shock with unfortunate consequences. For installation conditions and safe use precautions, refer to chapter Installation, page 6. -1- 1 - Security - Certification - Environment - Licence Security MF 5461 / MF 5481 The device has warning labels at the positions shown below. For your safety, you must never touch these surfaces when you remove a paper jam or when you replace the EP cartridge. Symbols for the main power switch In accordance with IEC 60417, this machine uses the following symbols for the main power switch: means POWER ON. means POWER OFF. Certification The tagging attests to the product's compliance with the demands of the R&TTE 1999/5/CE directive.*

*For users security, in accordance with the 73/23/CE directive. For electromagnetic disturbances, in accordance with the 89/336/CE directive. The manufacturer declares that the products are manufactured in accordance with the APPENDIX II of the R&TTE 1999/5/CE directive. The conformity declaration is available on www.sagem.com, see the support section or at the following address: Sagem Communication - Customer relations department 4, rue du Petit Albi - 95800 Cergy Saint-Christophe - France -2- 1 - Security - Certification - Environment - Licence Positions of Safety labels on the machine MF 5461 / MF 5481 The preservation of the environment is of importance to the manufacturer. The manufacturer wishes to service the installations with respect to the environment and has chosen to integrate the environmental performance in the whole lifecycle of its products, throughout manufacturing, release, use and disposal. The packaging The (green point) logo indicates that a contribution is given to an approved national organization to improve the packaging salvage and recycling infrastructures. To make recycling easier, follow local rules and rn, loss of time, execution loss, loss of revenue, loss of customers, due to the use or inability to use the program. Development With a constant concern for improvement, the manufacturer reserves the right to modify the Software specifications without any notice.*

*In case of modification, your user right does not give you access to free updates. -4- 1 - Security - Certification - Environment - Licence Software use license MF 5461 / MF 5481 This license is under the French law. Any dispute following the interpretation or execution of this license will be submitted to the Paris Court. Given the continuous technology development, the manufacturer reserves the right to modify the technical specifications indicated for this product, at any time, without prior notice, and/or to stop manufacturing of the product. All the names of the products and brands that could be trademarks registered by their respective owners are recognized in the present document.*

*Registered trademarks Given the technical evolution, Sagem Communication reserves the right to modify the technical specifications of this product and/or to stop its manufacturing at any time and without notice. Companion Suite Pro is a registered trademark of Sagem Communication. Adobe® and the Adobe® products referred to here are registered trademarks of Adobe Systems Incorporated. PaperPort9SE is a registered trademark of ScanSoft. Microsoft® Windows® 98, Microsoft® Windows® Millennium®, Microsoft® Windows NT®, Microsoft® Windows 2000®, Microsoft® Windows XP®, and any other Microsoft® product referred to here are registered trademarks of Microsoft Corporation registered and/or used in the United States and/or in other countries.*

*All the other brands or products referred to as examples or in order to give additional information are registered trademarks of their respective owners. The informations contents of this user manual are subject to change without notice. Prohibited reproductions Do not copy or print any item for which reproduction is prohibited by law. Copying or printing the following items is generally prohibited by local law : - bank notes; - checks; - bonds; - stock certificates; - bank drafts; - passports; - driver's licenses. The preceding list is meant as a guide only and is not inclusive. If you have any questions concerning the legality of copying or printing certain items, consult with your legal advisor. -5- 1 - Security - Certification - Environment - Licence Applicable law MF 5461 / MF 5481 Location conditions By choosing an appropriate location, you preserve the longevity of the machine. Check that the selected location has the following characteristics: - Choose a well ventilated location. - Make sure not to obstruct the ventilation grids located on the left and right sides of the device. During the installation, make sure to place the machine thirty centimeters away from the surrounding objects so all the lids can be easily opened.*

*- Make sure that this location does not present any ammonia nor any other organic gasses emission hazard. - The ground outlet (refer to the security notices presented in the Security chapter) to which you plan to connect the machine must be located close to this one and have an easy access. - Make sure that the machine is not directly exposed to sun light. - Make sure not to place the machine in an area exposed to an air flow generated by an air conditioning, heating or ventilation system, nor in an area subject to large temperature or humidity variations. - Choose a solid and horizontal surface on which the machine will not be exposed to intense vibrations. - Keep the machine away from any object that could obstruct its ventilation ports. - Do not place the machine close to hangings or any other flammable objects.*

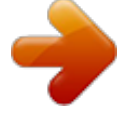

## [You're reading an excerpt. Click here to read official SAGEM MF](http://yourpdfguides.com/dref/2706393) [5461 user guide](http://yourpdfguides.com/dref/2706393)

 *- Choose a location where splashes of the water and other liquids are limited. - Make sure that this location is dry, clean and dust free. Make sure to place the machine in well ventilated premises.*

*When in operation, the printer generates a small amount of ozone. An unpleasant smell can come from the printer if it is used intensively in poorly ventilated premises. For a secure use, make sure you place the machine in well ventilated premises. Cautions of use Take into account the important precautions below when using the machine. Running environment: - Temperature: 10 °C to 32 °C with a maximum amplitude of 10 °C per hour.*

*- Humidity: 15 to 80 % of ambient humidity (without condensation), with a maximum amplitude of 20 % per hour. Terminal: The section below describes the precautions to be taken when using the machine: - Never turn the machine off and never open the lids while printing. - Never use gas or flammable liquids, or objects generating magnetic field close to the machine. - When you unplug the power cord, always hold the connector without pulling the cord. A damaged cord presents a potential fire hazard or an electric shock hazard.*

*- Never touch the power cord with wet hands. You risk getting an electric shock. - Always unplug the power cord before moving the machine. Otherwise, you could risk having the cord damaged and create a fire hazard or an electric shock hazard. - Always unplug the power cord when you plan not to use the machine for a long period of time. - Never put objects on the power cord, never pull it and never fold it. This could cause a fire hazard or an electric shock hazard. - Always make sure that the machine is not sitting on the power cord or any other electric device communication cables. Make sure also that neither cord nor cable is introduced to the machine inner mechanism. This would expose you to a machine malfunction risk or to a fire hazard.*

*- Make sure that the printer is unplugged from the power outlet before connecting or disconnecting an interface cable to the printer (use a shielded interface cable). - Never try to remove any fixed pane or hood. The machine contains high voltage circuits. Any contact with these circuits can cause an electric shock risk. -6- 2 - Installation Installation MF 5461 / MF 5481 - Always make sure that paper clips, staples or other small metallic items do not get inside the machine via the ventilation ports or other ports. Such items create fire hazards or electric shock hazards. - Prevent water and any other liquid from spilling on the machine or near to it. Any contact of the machine with water or liquid can cause a fire hazard or an electric shock hazard. - If liquid or metallic item gets accidentally inside the machine, turn it off immediately, unplug the power cord and contact your retailer. Otherwise, you will face a fire hazard or an electric shock hazard.*

*- In case of heat, smoke, unusual smell or abnormal noise emissions, turn the machine off, unplug the power cord immediately and contact your retailer. Otherwise, you will face a fire hazard or an electric shock hazard. - Avoid using the machine during an "electric storm", this can cause an electric shock hazard due to lightning. - Never move the terminal during printing. - Always lift the terminal when you wish to move it.*

*Paper recommendations Loading paper in the main unit tray - Insert paper with the face down, and adjust paper guides to the paper format to avoid feed failure, skewing, and paper jams. - Amount of loaded paper must not exceed the loading mark. If the loading mark is exceeded, this may cause feed failure, skewing, and paper jams. - Adding paper in the pile must be avoided because it may cause double feeding. - When withdrawing the cassette from the main unit, always support it with both hands to avoid doing drop it.*

*- If you use paper already printed by your machine or another printer, the printing quality may not be optimal. Handling of paper - Curling must be corrected before printing. Curls must not exceed 10 mm. - Care must be taken with storage to prevent feed faults and image defects due to leaving the paper in conditions of high humidity. Humidity control - Paper which has become damp, or paper which has been left unused for a very long time. - After opening the paper, it must be kept in a plastic bag. - Paper with waved ends, paper which is creased, paper with crumples, and any other non-normal paper must not be used. Utilisation d'enveloppes - Feeding can be done only through the manual feed. - Recommended area should be the area which excludes 15 mm from the leading edge, 10 mm from and both the left and right edges, and the rear edge. - A few lines may be given in solid print at the part of being overlapped.*

*- Envelopes which are not recommended may lead to improper printing (refer to the paragraph Peripheral specifications, page 65). - Curled envelope after printing should be fixed manually. - Small crumples on the edge of the wide side of envelopes. Smearing, or less clear printing may appear on the reverse side. - Set envelope by pressing the folding line of four edges properly after releasing air inside. Set envelope in a proper position after aligning in case it is bent or warped. EP Cartridge recommendations - Must not be stood on the side, or held upside down. -7- 2 - Installation - Never try to modify the machine. This could cause a fire hazard or an electric shock hazard. MF 5461 / MF 5481 Front side Control panel Document feeder Paper output Smart card insertion point Fold-down stop for paper delivery Manual input tray Master USB connection (USB key) Manual paper feed setup guides Paper tray Cartridge access cover Back side Paper jam cover LAN Connection (model MF5481) Master USB connection (USB key) (model MF5461) Slave USB connection (for PC) Additional telephone cable socket Telephone cable socket Power supply cord connection On/Off switch -8- 2 - Installation Terminal description MF 5461 / MF 5481 1 26 27 2 3 28 29 30 31 32 25 24 23 COL 4 5 6 7 22 21 20 19 18 17 16 15 14 13 12 11 10 9 8 1.*

*Screen. 2. Digital keypad. 3. Alphabetical keypad.*

*4. Key 5. Key 6. Key 7. Key : deletes the character to the left of the cursor.*

*: input or line feed. : access to special characters. : Shift. 16. Key : Validation. 17. Key OK: confirms the displayed selection. 18. Key : menu access and navigation down the menus. 19.*

*Key C: back to the previous menu and input correction. 20. Key 21. Key : navigation up the menus. : stops the current operation. 8. Key SCAN: document analysis to the PC. 9. Key COPY: local copy. 10.*

*Key STOP PRINT: stops the current printing. 11. Key : sending of an SMS (Short Message Service). 12. Key 13. Key : sending of a fax. : access to directory and quick dial numbers. 22. Key ECO: sets up the activation delay. 23. Key 24. Key 25. Key 26. Icon 27. Icon 28. Icon 29. Icon 30. Icon 31. Icon 32. Icon : color analysis mode selection.*

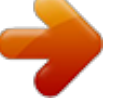

[You're reading an excerpt. Click here to read official SAGEM MF](http://yourpdfguides.com/dref/2706393) [5461 user guide](http://yourpdfguides.com/dref/2706393) <http://yourpdfguides.com/dref/2706393>

 *: analysis resolution setup. : contrast setup. : Superfin resolution. : Photo resolution. : Fin resolution. : colour mode. : activity on the telephone line. : Fax mode. : external answering machine mode. 14.*

*Key : line manual connection, listen for tone during fax sending. 15. Key SMS). : multiple contact sending (fax, e-mail or Accessing terminal menus All terminal functions and settings are available via the menu and are associated to a specific menu command. For example, the menu command 51 launches the printing of the functions list (the functions list stores the list of all terminal menus, sub-menus and their identification number).*

*Two methods are available to access menu items : the step by step method or the shortcut method. To print the functions list whitch details the Step by step method: 1 Press . 2 Use the or button to browse the menu and select 5 - PRINT. Confirm with OK. 3 Use the or button to browse the menu PRINT and select 51-FUNCTIONS LIST.*

*Confirm with OK. To print the functions list with with the shortcut method: 1 Press on . 2 Enter 51 with the numerical keypad to directly print the functions list. -9- 2 - Installation Command panel MF 5461 / MF 5481 The packaging contains the items listed below: Multifunction device Device installation 1 Unpack the device. 2 Install the device respecting the security notices stated at the beginning of this booklet. 3 Remove all stickers from the machine. 4 Remove the plastic protection film from the screen. 5 Place the control panel in front of the machine, insert the control panel in its back slots (A). B A Control panel B 1 toner cartridge 6 Push the front side of the control panel (B) to clip it. Installing the document feeder 1 Secure the document feeder by fitting the two clips (B) in the notches (A) provided for this purpose.*

*1 installation guide and 1 PC installation CD ROM A B 1 power cord 1 telephone cord Feed cassette paper insertion Before inserting paper, refer to the paragraph Paper recommendations, page 7. Your device accepts a number of formats and types of papers (refer to the paragraph Consumable specifications, page 66). - 10 - 2 - Installation Packaging contents 1 initialisation card MF 5461 / MF 5481 You can use paper weighing between 60 and 105 g/m2. 1 Remove the paper feed cassette completely. 5 Put the paper stack in the feed cassette (ex: 200 sheets of 80 g/m² paper). 6 Put the feed cassette back in its location. Cartridge installation 1 Stand in front of the machine. 2 Push the left and right sides of the cover and pull it towards you at the same time. 2 Push the lower panel down until it clicks. 3 Setup the back side feed cassette stop by pushing the "PUSH" lever (A).*

*Then adjust the lateral paper guides to the paper format by pushing lever (B) located on the left guide. Adjust the length paper guide to the paper format by pushing lever (C). C 3 Unpack the new cartridge. Gently roll the cartridge 5 or 6 times to distribute the toner evenly inside the cartridge. Thoroughly rolling the cartridge will assure the maximum copies per cartridge.*

*. 4 Insert the cartridge in its slot by pushing it until it clicks (last move down) as shown on the picture below. A B 5 Close the cover. - 11 - 2 - Installation 4 Take a paper stack, pull the paper off and align it on a flat surface. PUSH MF 5461 / MF 5481 Adjust the paper delivery stop, depending on the format of the document to be printed.*

*Do not forget to raise the flap to prevent the sheets from falling down. 3 Make sure that the On/Off switch is on Off (O position). 4 Connect the power cord to the device. Plug the power cord to outlet on the wall Starting your device Device connection Before plugging the power cord, it is imperative to refer to the Security directives, page 1. 1 Plug the end of the telephone line into the terminal socket and the other end into the wall telephone socket. 5 Press the On/Off button to turn on the device (I position). 6 After initialisation, "WAITING FOR INIT" appears on the screen. Insert the initialisation card provided in the card reader as indicated on the picture. 2 For the model MF5481, plug end of the LAN cord (as provided by your network administrator) into port of your fax machine and the other end into your local network port dedicated to your fax machine. 7 After an analysis phase, "INIT.*

*OK - REMOVE CARD" appears on the screen. Remove the initialisation card from the drive. - 12 - 2 - Installation Paper delivery stop MF 5461 / MF 5481 Paper insertion in the manual input tray Before inserting paper, refer to the paragraph Paper recommendations, page 7. The manual input tray allows you to use various paper formats with greater weightings than the one used in the paper feed cassette (refer to the paragraph Consumable specifications, page 66). Only one sheet or envelope can be fed at a time. You can use paper, which weights between 52 and 160 g/m². 1 Spread the manual feed guides to the*

*maximum. 2 Insert a sheet or an envelope in the manual input tray. 3 Adjust the paper guides against the right and left edges of the sheet or the envelope.. Before printing, check that the paper format you are using matches the paper format set on the printer (refer to Copy, page 14). - 13 - 2 - Installation 8 By default, the machine is set to operate in the UK in English. To modify this parameter, refer to Country, page 24. 9 Set the date and time, refer to Date/Time, page 24. MF 5461 / MF 5481 Your machine has the function to make one or more copies.*

*You can also setup several parameters in order to make copies at your will. MOSAÏC Copy mode Analyzed sheets 1 1 page to 1 Output 1 Simple copy In this* case, the default parameters are applied. *1 Place the document to be copied in the automatic document feeder, printed face on the top. or Place the document to be copied face down on the glass, respecting the indications around the glass. 2 Press the button twice.*

*The copy is made using the default parameters. COPY 1 2 1 ECO mode copy The ECO mode enables you to reduce the amount of toner consumed on the page so as to save your printing costs. When the ECO mode is used, the toner consumption is reduced and the print density becomes lighter. 1 Place the document to be copied in the automatic document feeder, printed face on the top. or Place the document to be copied face down on the glass, respecting the indications around the glass. 2 Press the 3 Press the COPY 2 3 4 pages to 1 12 34 4 - Poster mode (flat-bed scanner): 1 Page to 1, 1 Page to 4 or 1 page to 9. POSTER Copy mode Analyzed sheets Output button. button. A A 1 page to 1 A ECO 1 page to 4 Advanced copying The sophisticated copy allows to do custom setups for the current copy. 1 Place the document to be copied in the automatic document feeder, face printed on the top.*

*or Place the document to be copied face down on the glass, respecting the indications around the glass.*

[You're reading an excerpt. Click here to read official SAGEM MF](http://yourpdfguides.com/dref/2706393) [5461 user guide](http://yourpdfguides.com/dref/2706393)

 *After step 1, you can directly enter the number of copies with the numerical keypad and press the OK button to validate. Then refer to step 4. 2 Press the COPY A 1 page to 9 Confirm with the OK button. 6 Adjust the desired zoom level, from 25% TO 400% with the buttons or , confirm with the OK button (only available in 1 Page to 1 copy mode). 7 Adjust the desired origin values with the digital keyboard buttons or then confirm with the OK button. 8 Choose the resolution depending on the printing quality that you want DRAFT, AUTO, QUALITY button. 3 Enter the number of copies that you want and confirm with the OK button. 4 Choose the paper tray AUTOMATIC or MANUAL with the buttons or , then confirm with the OK - 14 - 12 2 pages to 1 3 - Copy Copy button. 5 Choose with the buttons or the printing option (see examples below) depending on the copy mode that you want: Combined mode (document feeder): 1 Page onto 1, 2 Pages onto 1, or 4 Pages onto 1.*

*MF 5461 / MF 5481 TEXT or PHOTO with the buttons or , then confirm with the OK button. 9 Adjust the contrast level with the buttons or , then confirm with the OK button. 10 Adjust the desired brightness level with the buttons or , then confirm with the OK button. 11 Choose the paper type NORMAL, THICK with the buttons or , then confirm with the OK button. 843 - ADVANCED FCT/COPY/ASSEMBLED The ASSEMBLED parameter allows you to assemble or disassemble your copies.*

*Enter the desired setting and confirm your choice by pressing the OK button. Special setup for the copying Setups done through this menu become the device default setups after you confirm. When the quality of the printing is not satisfying, you can proceed to a calibration with MENU 80. Analysis origin setup If you want, you can change the origin of the scanner. By entering new values for X and Y in mm (X < 209 and Y < 280), you move the analysed area as shown on the diagram below.*

*DEBUT FEUILLE BEGIN. OF SHEET FIN FEUILLE END OF SHEET x y Analysed area Resolution setup The RESOLUTION parameter allows you to setup the photocopy resolution. 841 - ADVANCED FCT/COPY/RESOLUTION 1 Choose the resolution with the buttons according to the following table:. Parameter DRAFT AUTO QUALITY TEXT PHOTO Signification 844 - ADVANCED FCT/COPY/ORIGIN 1 Select the X and Y coordinates with the buttons or . 2 Setup the desired coordinates with the digital keyboard or the buttons and , confirm your choice by pressing on the OK button. or Low resolution. Standard resolution for documents containing text and graphics. Optimal resolution for documents containing text. Optimal resolution for documents containing photographies. Contrast setup The CONTRAST parameter allows to choose the photocopy contrast.*

*845 - ADVANCED FCT/COPY/CONTRAST 1 Setup the desired level of contrast with the buttons and , confirm by pressing the OK button. 2 You can also directly setup the desired contrast with the button, press several times on this button until the desired setup without using the Menu 845. 3 Quit this menu by pressing the button. 2 Confirm your choice by pressing the OK button. You can also change the resolution by pressing the button. Zoom setup The ZOOM parameter allows you to reduce or enlarge an area of a document by choosing the origin and the zoom level to apply to the document, from 25 to 400 %. 842 ADVANCED FCT/COPY/ZOOMING 1 Enter the desired zoom level with the Alpanumerical keyboard or choose among predefined values with the buttons and . 2 Confirm your choice by pressing the OK button. Brightness setup The BRIGHTNESS parameter allows to lighten or darken your original document. 846 - ADVANCED FCT/COPY/LUMINOSITY 1 Setup the desired brightness with the buttons and .*

*2 Confirm your choice by pressing the OK button. 3 Quit this menu by pressing the button. - 15 - 3 - Copy Assembled copy setup MF 5461 / MF 5481 3 Quit this menu by pressing the button. 851 - ADVANCED FCT/SCAN. & PRINT/PAPER TYPE 1 Select the paper NORMAL or THICK that you use with the buttons and .*

*2 Confirm your setup by pressing the OK button. 3 Quit this menu by pressing the button. Left and right printing margins setup If you want to, you can offset the lateral margins of the document to the left or right during printing. 855 - ADVANCED FCT/SCAN. & PRINT/ PRINTER MARG 1 Setup the left / right margins offsets (by 0.*

*5 mm steps) with the buttons and . 2 Confirm by pressing the OK button. 3 Quit this menu by pressing the button. Paper tray selection The Automatic selection can have two meanings depending on the paper format defined on the paper trays. The following table describes the different cases. Default tray Tray used for copy Top and bottom printing margins setup If you want to, you can offset the lateral margins of the document towards the top or the bottom during printing. 856 - ADVANCED FCT/SCAN. & PRINT/TOP PRINT. 1 Setup the top / bottom margins offsets (by 0.5 mm steps) with the buttons and .*

*2 Confirm by pressing the OK button. 3 Quit this menu by pressing the button. Same paper format in the trays Selection between the AUTOMATIC main tray and the manual tray. MANUAL The manual tray is used. The main tray is used The manual tray is used. Different paper format in the trays AUTOMATIC MANUAL 852 - ADVANCED FCT/SCAN. & PRINT/TRAY PAPER 1 Select the default paper tray to use, AUTOMATIC or MANUAL, with the buttons and . 2 Confirm by pressing the OK button. 3 Quit this menu by pressing the button. Format paper setup This menu allows you to define the default paper format of the manual tray and the main tray.*

*You can also setup the default scanning width. 857 - ADVANCED FCT/SCAN. & PRINT/ PAPER FORMAT 1 Select the paper tray for which you want to define a default paper format with the buttons and . 2 Confirm by pressing the OK button. 3 Choose the paper format with the buttons or according to the following table:.*

*Paper tray MAN. TRAY AUTO. TRAY SCANNER Available paper format Sheet-feed analysis margins setup If you want to, you can offset the lateral margins of the document to the left or right during the analysis with your sheet-feed scanner. 853 - ADVANCED FCT/SCAN. & PRINT/ S.*

*F. MARGINS 1 Setup the left / right margins offsets (by 0.5 mm steps) with the buttons and . 2 Confirm by pressing the OK button. 3 Quit this menu by pressing the button. A5, A4, Legal and Letter A5, A4, Legal and Letter LTR/LGL and A4 4 Confirm by pressing the OK button. 5 Quit this menu by pressing the button. Analysis margins setup If you want to, you can offset the lateral margins of the document to the left or right during the analysis with your flat-bed scanner. 854 - ADVANCED FCT/SCAN. & PRINT/ FLATBED MARG 1 Setup the left / right margins offsets (by 0.*

*5 mm steps) with the buttons and . 2 Confirm by pressing the OK button. - 16 - 3 - Copy Paper type setup MF 5461 / MF 5481 This chapter describes all the fax processing and configuration functions.*

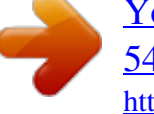

[You're reading an excerpt. Click here to read official SAGEM MF](http://yourpdfguides.com/dref/2706393) [5461 user guide](http://yourpdfguides.com/dref/2706393) <http://yourpdfguides.com/dref/2706393>

 *You will also find a section describing fax mailboxes. Fax transmission Immediate transmission 1 Place the document to be copied in the automatic document feeder, face printed on the top. or Place the document to be copied face down on the glass, respecting the indications around the glass. 2 Enter the fax number or choose your dialling mode then press . This function allows you to monitor the dialling operation during a fax transmission. In this case, the maximum transmission rate will be 14400 bps. This function allows for example: · to hear if the subscriber's fax is engaged and if so, choose the moment when the line is clear to start the document transmission.*

*· to control the communication progress in case of uncertain numbers, etc. To take the line manually: 1 Place the document in the fax feeder. 2 Press . 3 If necessary, set the sound level with navigator or keys. 4 If not already done, enter the subscriber number.*

*As soon as you hear the remote fax tone, the line is clear and you can start the transmission. 5 Press to start the document transmission. The icon flashes during the call phase, it stays lit when both faxes are in communication. 3 At the end of transmission the initial screen is displayed. Delayed transmission This function allows you to transmit a document at a later time.*

*To program a postponed transmission you need to identify the subscriber number, transmission time, feeder type and number of pages. When sending in "Deferred Send" mode, make sure that the document is located in the right direction. To delay the transmission time of your document : 1 Place the document to be copied in the automatic document feeder, face printed on the top. or Place the document to be copied face down on the glass, respecting the indications around the glass. 2 Select 31 - FAX / TRANSMISSION. 3 Enter the subscriber number you wish to program at a different time or choose your dialling mode and confirm with OK. 4 Next to the current time, enter the new time and confirm with OK. 5 Choose SCAN B & W or COLOR SCAN. 6 Adjust the contrast and confirm with OK. 7 Select the feed type, FEEDER or MEMORY and confirm with OK.*

*8 You may enter the number of pages before transmission and confirm with OK. 9 Confirm postponed transmission by pressing key . Your document is stored and will be sent at the new time. - 17 - If your machine is set in order to print a transmission report (Transmission report, page 25), the reduced copy of the document first page will not be printed and it notifies you that the communication is manual. Fax reception Fax reception depends on the parameter settings of your machine. The following parameters let you customize the printing of received faxes : - Reception Mode, page 26; - Reception without paper, page 26; - Number of copies, page 26; - Fax or PC reception, page 26; - Received faxes reduction mode, page 26; - Technical Parameters, page 27. The printing is not possible on A5 paper format. The following tables gives which tray is used to print received fax depending on the default tray and the paper format in both trays. 4 - Fax Fax Transmission with auto redial MF 5461 / MF 5481 Manual tray paper format A4,Letter and Legal A4,Letter and Legal Main tray paper format A4,Letter and Legal A5 Action The fax is printed on manual tray. The fax is printed on manual tray.*

*An error message is displayed on the screen. The paper on manual tray is incompatible. An error message is displayed on the screen. The paper on manual tray is incompatible. 8 Activate relay by pressing key .*

*A5 A4,Letter and Legal The document in the feeder will be relayed either immediately or at a later time (according to your choice) to the remote fax which will relay the document. Fax answering machine The Fax answering machine allows you to keep confidential documents in storage and to avoid printing them as you receive them. The indicator light lets you know the state of your Fax answering machine: · Light on: the answering machine is on. · Blinking: your fax has documents in storage or is in the process of receiving faxes. · Light off: memory full, the terminal cannot receive any more documents.*

*You can assure document confidentiality by using the 4 digit access code. Once saved, you will require this access code for: · printing fax messages in memory, · activating or deactivating the fax answering machine. A5 A5 Default tray set to Automatic: Manual tray paper format A4,Letter and Legal Main tray paper format A4,Letter and Legal Action The fax is printed with an automatic selection of tray. An error message is displayed on the screen. The paper on automatic tray is incompatible. The fax is printed on the main tray. An error message is displayed on the screen. The paper on automatic tray is incompatible. A4,Letter and Legal A5 A5 A4,Letter and Legal A5 A5 Saving an access code 383 - FAX / FAX ANSW. / ANSWER CODE 1 Enter the code (4 digits) and confirm with OK.*

*Relay broadcast Your fax machine (initiator) can relay a document, in other words, transmit a document to your subscribers via a remote fax and with a precise relay list. To do this the initiator fax and the remote fax must both have the relay function. To relay you need to supply the remote fax with the document and the relay list number. The remote fax will then transmit this document to all subscribers on the list. Once the relay is activated by your fax and as soon as the document is received by the remote fax, the document is printed before relaying to all subcribers on the list. To activate relay from your fax machine: 1 Insert the document to relay. 2 Select 37 - FAX / BROADCAST. 3 Enter the remote fax number where you will relay to or choose your dialling mode and press OK. 4 Enter the relay list number used by the remote fax and press OK. 5 You may enter the time you wish to transmit the 2 Quit this menu by pressing the button.*

*Activating / Deactivating the answering machine 382 - FAX / FAX ANSW. / ACTIVATION 1 If you saved an access code for your fax answering machine, enter it and validate with OK. 2 Select the required option WITH or WITHOUT answering machine and confirm you choice with OK. 3 Quit this menu by pressing the button. Printing fax messages stored in the memory The printing is not possible on A5 paper format.*

*381 - FAX / FAX ANSW. / PRINT - 18 - 4 - Fax Default tray set to Manual: document next to the current time and press OK. 6 If you wish to modify the document feed type, select one of the options FEEDER or MEMORY, then press OK. 7 If you wish, you may enter the number of pages of your documents before transmitting. MF 5461 / MF 5481 Documents received and stored in the memory are printed.*

*Fax rerouting This function is used to reroute faxes received to a directory contact. To use this function, you have to perform two operations: 1 Activate rerouting. 2 Set the rerouting address of the fax.*

[You're reading an excerpt. Click here to read official SAGEM MF](http://yourpdfguides.com/dref/2706393)

[5461 user guide](http://yourpdfguides.com/dref/2706393)

 *Activating rerouting Before activating this function, connect the USB memory key to the terminal. 051 - MEDIA / FAX ARCHIVING / ACTIVATION 1 Using the keys and within the navigator, select option WITH and confirm your choice with OK. 2 Quit this menu by pressing the button. Activating rerouting 391 - FAX / REROUTING / ACTIVATION Make sure that the subscriber exists in the directory (Directory, page 32 ). Printing rerouted documents The printing is not possible on A5 paper format. 052 - MEDIA / FAX ARCHIVING / IMPRIMER 1 Using the keys and , select the copy option WITH to print all rerouted documents automatically. 2 Confirm your choice with OK.*

*3 Quit this menu by pressing the button. 1 Using the keys and within the navigator, select option WITH. 2 Using the keys and within the navigator, select the subscriber from the directory 3 Confirm with OK. If the function WITHOUT is selected, the menus 392 and 393 will not be included in the functions overview, when it is printed out. Setting the re-direction contact 392 - FAX / REROUTING / DESTINATION 1 Using the keys and within the navigator, select the subscriber from the directory. 2 Quit this menu by pressing the button. Transmission waiting queue This function lets you obtain a recap of all documents queuing, for transmission, including those in deposit or in delayed transmission, etc. It allows you to: · Consult or modify the waiting queue. In this waiting queue the documents are coded the following way: Order number in the queue / document status / subscriber's telephone number. Documents may have the following status: - TX: transmission - REL: relay - DOC: in deposit - POL: polling - MBX: send to mailbox - PMB: mailbox polling - TR: ongoing commands - SMS: SMS transmission · Immediately perform a transmission from the waiting queue, · Print a document in storage, waiting to be transmitted or in deposit, · Print the waiting queue, in order to get the status of each document in the queue, by either: Printing rerouted documents 393 - FAX / REROUTING / COPY*

*1 Using the keys and within the navigator, select the COPY option (local printout of the information relayed to your device) either WITH or WITHOUT. 2 Confirm with OK. 3 Quit this menu by pressing the button. Rerouting fax messages to a USB memory key This function allows you to reroute received fax messages to a USB memory key connected to your terminal. The USB memory key then becomes the terminal reception memory. - 19 - 4 - Fax 1 If you have defined an access code for your fax answering machine, enter it and press OK.*

*Fax messages that are rerouted are therefore saved on the USB memory key with format Tiff and are named as follows : "FAXYYMMDDHHMMSS" where YYMMDDHHMMSS corresponds to the fax reception date and time. You can also print fax messages rerouted to your USB memory key automatically by activating menu 052 PRINT. MF 5461 / MF 5481 - queue order number, - document name or number, - scheduled transmission time (fax), - operation type regarding the document: transmission from memory, delayed transmission, deposit, - number of pages of the document, - document size (percentage of space stored in memory) Cancel a transmission request in the waiting queue. 1 Press . A message will ask you to confirm cancellation by pressing 2 Press a second time.*

*to confirm cancellation in progress. · Performing immediate transmission from the waiting queue 61 - COMMANDS / PERFORM 1 Select the document in the waiting queue and confirm your choice with OK or to immediately perform the selected transmission. If your machine is set to print a transmission report, it will print that the communication was cancelled by the user. MailBoxes (MBX Fax) There are 32 mailboxes (MBX), enabling you to transmit documents in complete confidence using an access code (named MBX code), to all subscribers equipped with a fax compatible to yours. MBX 00 is public. It is handled directly by the terminal to record the messages of the fax TAD as soon as this is put into service. MBX's 01 to 31 are private. Each is password-protected. They can be used to receive documents confidentially. The use and access to MBX 01 - 31 are conditioned by the initialisation, defined by a MBX code (if needed) and a mnenonic (its S.*

*I.D.). Later you may: · modify the features of an MBX, · print the contents of an MBX, only possible if the MBX contains one or more documents (with a star next to the MBX). When the contents of an MBX have been printed it becomes empty, · delete an MBX, only if the MBX is initialised and empty, · print the the list of your fax machine's MBX's. You may receive and send through an MBX in complete confidentiality. When depositing a document into your MBX, the access code is not needed. All documents deposited in a MBX are added to the ones already present. In polling, the MBX's are only accessible with an MBX code. You may perform MBX deposits or polls by: · depositing a document in a fax MBX, · transmitting to deposit a document in a remote fax MBX, · performing document poll from a remote fax.*

*Consulting or modifying the waiting queue 62 - COMMANDS / MODIFY 1 In the waiting queue select the required document and confirm your choice with OK. 2 You may now modify the parameters of the given document then confirm your modifications by pressing . Deleting a transmission on hold 63 - COMMANDS / CANCEL 1 In the waiting queue select the desired document and confirm your choice with OK. Printing a document in waiting or in deposit 64 - COMMANDS / PRINT 1 In the waiting queue select the desired document and confirm your choice with OK. Printing the waiting queue 65 - COMMANDS / PRINT LIST A document called \*\* COMMAND LIST \*\* is printed.*

*Cancelling a transmission in progress Cancelling a transmission in progress is possible no matter what the type of transmission but varies depending on whether the transmission is a single call number or a multi-call number. · For a single call number from the memory, the document is erased from the memory. · For a multi-call number, only the call number in progress at the time of the cancellation is erased from the transmission queue. Creating an MBX 71 - MAILBOXES / CREATE MBX 1 Select a free MBX out of the 31 MBX or directly enter the number of a free MBX and confirm with OK. 2 Select option MAILBOX CODE and press OK.*

*Value 0000 is always displayed. 3 Enter the code of your choice, if needed, and press OK. - 20 - 4 - Fax To cancel transmission in progress: MF 5461 / MF 5481 MBX deposit in your fax 1 Insert the document in the fax machine's feeder. 2 Select 72 - MAILBOXES / DEPOSIT MBX and confirm with OK. 3 Select the desired MBX out of the 31 MBX's, or enter the number of the MBX directly and press OK. The document is placed in the feeder and saved in the selected MBX. The MBX is initialised.*

> [You're reading an excerpt. Click here to read official SAGEM MF](http://yourpdfguides.com/dref/2706393) [5461 user guide](http://yourpdfguides.com/dref/2706393)

 *If you wish to initialise another, press C and repeat the same procedure. 6 To exit the MBX, press . Modifying the features of a MBX 71 - MAILBOXES / CREATE MBX 1 Select the desired MBX out of the 31 MBX's, or enter the number of the MBX directly and press OK.*

*2 Enter the code of this MBX, if there is one, and confirm with OK. 3 Select the menu MAILBOX CODE or MAILBOX NAME, then confirm your choice with OK. 4 Perform data modification of the menu and confirm with OK. If needed, repeat the last two steps for the other menu. MBX deposit in a remote fax 1 Insert the document in the fax machine's feeder. 2 Select 35 - FAX / MBX SENDING and confirm with OK. 3 Enter your subscriber's number for MBX deposit or choose your dialling mode and validate with OK. 4 Enter the subscriber's MBX number and confirm with OK. 5 If you wish to delay transmission, enter the new transmission time next to the current time and press OK. 6 If you wish to modify the document feed type, select one of the options FEEDER or MEMORY, and press OK.*

*7 If you wish, you may enter the number of pages of your document before transmitting and confirm with OK. 8 Confirm the transmission request to a remote MBX fax by pressing key . In the case of an immediate transmission, the document is sent immediately. If the document is set for a postponed transmission, the document will be stored in the memory and sent at the requested time. Printing the contents of a MBX 73 - MAILBOXES / PRINT MBX 1 Select the desired MBX out of the 31 MBX's, or enter the number of the MBX directly and press OK.*

*2 Enter the code of this MBX, if there is one, and confirm with OK. All documents found in the MBX are printed and the MBX is emptied. Deleting a MBX Before deleting an MBX, you need to make sure it is empty, by printing its content. 74 - MAILBOXES / DELETE MBX 1 Select the desired MBX out of the 31 MBX's, or enter the number of the MBX directly and press OK. 2 Enter the code of this MBX, if there is one, and confirm with OK.*

*3 Press OK to confirm the MBX deletion. The MBX is deleted and will appear as a free MBX in the list. MBX polling from a remote fax 36 - FAX / MBX POLLING 1 Enter your subscriber's number for MBX polling or choose your dialling mode and confirm with OK. 2 Enter the subscriber MBX number and press OK. 3 Enter this MBX access code and press OK. 4 If you wish to delay the poll time, enter the departure time next to the current time and press OK. 5 Confirm the MBX poll request by pressing . As soon as the remote fax is subscribed, either immediately or later, the document(s) in the remote fax MBX are receveid in your fax. Printing the MBX list 75 - MAILBOXES / PRT MBX LIST - 21 - 4 - Fax 4 Select option MAILBOX NAME and press OK. 5 Enter this MBX's S.*

*I.D. (20 characters max.) and press OK. The list gives the status of each MBX. MF 5461 / MF 5481 Choix Procédure Please check for remote fax compatibility. Immediate poll 1 Press . Deposit and Polling You may deposit a document in your fax and keep it available to one or more subscribers who can obtain a fax of this document by calling your fax with the POLL function. Setting the machine for document deposits, you must define the type: · SIMPLE- it may be polled only once from the memory or feeder, · MULTIPLE- it may be polled as many times as necessary from the memory. Setting the machine for polled documents, you must define the poll number, then depending on the type of poll you may: · launch an immediate poll, · program a delayed poll with a chosen time, · launch a multi-poll, either immediately or later.*

*Delayed poll 1 Press OK. 2 Next to the current time, enter the time you wish to poll the document and press . Placing a document in deposit 1 Insert the document to deposit in the feeder. 2 Select 34 - FAX / POLLING TX and confirm with OK. 3 Choose the deposit type, according to the table below: Menu Procedure Simple 1 Select FEEDER or MEMORY.*

*2 If necessary, adjust the contrast and confirm with OK. 3 Enter the number of pages that you wish to deposit. 1 If necessary, adjust the contrast and confirm with OK. 2 Enter the number of pages that you wish to deposit. Multiple 3 Confirm deposit by pressing OK.*

*Polling a deposited document 33 - FAX / POLLING RX 1 Enter the number of the party whose document you want to poll or choose your dialling mode. You can poll several documents using the key 2 Depending on the type of poll, you should: . - 22 - 4 - Fax MF 5461 / MF 5481 Thanks to the SMS button, you can send an SMS to subscribers all over the world. An SMS (Short Message Service) is a service which permits short written messages to be sent to mobile phones or other SMScompatible devices. The number of characters you can send per message is dependent upon the service provider and the country you are sending your SMS from (e.g. France 160 characters, Italy 640 characters). The SMS service is dependent upon the country and the service provider. · There is a special scale of charges for the SMS service. · · press the key until the required name appears (names are classified in alphabetical order).*

*Your SMS may be sent to only one person or to several people. To send an SMS: to only one person, press OK to confirm, to several people: SMS Parameters Presentation of the sender This setting allows you to show the name or the number of the sender when sending an SMS. 41 - SMS SERVICE / SENDER 1 Select the option WITH or WITHOUT presentation of the sender using the or keys. 2 Validate with OK. · · 5 Press the key and enter the next recipient's number. 6 Repeat the operations as many times as required (10 persons max.). Press OK to validate the last recipient; "SENDING SMS" is displayed as the SMS is being sent. If SMS appears, then the SMS has been put on hold and a further attempt will take place a couple of minutes later. To immediately execute or cancel transmission, refer to paragraph Transmission waiting queue, page 19.*

*To check the SMS has been sent properly, you may print the transmission/reception log (refer to paragraph Printing the logs, page 29). SMS Center transmission number This setting allows you to enter the transmission number for the SMS Server. Your Internet provider will provide you with this number. 421 - SMS SERVICE / INIT. SMS / SERVER 1 Enter the number of the transmission server using the digital keypad.*

*2 Validate with OK. Sending an SMS 1 Press the key. 2 Write your SMS using the alphabetical keypad. To do so, an editor is at your disposal: · for upper case letters, use the key, · to move inside the data entry field, use and , · to move in the text from one word to another, press CTRL and one of the navigator keys ( or ). · to go to the next line, use , - 23 - 5 - SMS SMS to delete a character (by moving the cursor to the left), use or C.*

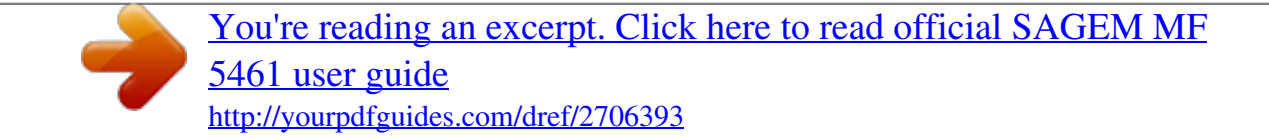

 *3 Validate with OK. 4 Dial the number of the recipient (mobile phone or any other SMS-compatible device) in one of the following ways: · dial the number using the digital keypad, · enter the first letters of the recipient name, · MF 5461 / MF 5481 You can connect your fax to either a PSTN or a private network such as private automatic branch exchange (PABX). You must select the network which is in use. To select the type of network: 251 - SETUP / TEL. NETWORK / NETWORK TYPE 1 Select option PABX or PSTN then confirm your choice with OK. 2 To exit this menu, press . You can setup your machine as you like depending on the use. You will find in this chapter description of the functions. You can print the functions guide and the available setup of your multifunction machine. Your machine is continuously being updated, new functions are regularly made available.*

*To benefit, visit our website www.sagem.com and download the last updates. Geographical settings These settings will enable you to use your machine in different preset countries using different languages. Date/Time At any moment you may change the date and time on your multifunction machine. 21 - SETUP / DATE/TIME 1 Press , enter 21 using the keypad. Confirm with OK. 2 Enter the numbers of the required time and date one after another (for example November 8 2004 at 9h33, press 0 8 1 1 0 4 0 9 3 3) and press OK to confirm. 3 To exit this menu, press . Country By choosing a country, you initialise: · the settings for the public telephone network, · the language by default.*

*To select the country: 201 - SETUP / GEOGRAPHICAL / COUNTRY 1 Select the required option and press the OK key to confirm. 2 To exit this menu, press . Your fax number/Your name Your multifunction machine will print out your fax number and your name on each document it transmits if you save these settings. To benefit from this feature, you must set SENDING HEADER to WITH (Technical Parameters, page 27). 22 - SETUP / NUMBER/NAME 1 Press , enter 22 using the keypad.*

*Confirm with OK. 2 Enter your fax number (20 digits max.) and press OK to confirm. 3 Enter your name (20 characters max) then press OK to confirm. For example, if you want to type the letter C, press the key C until it appears on the screen.*

*4 To exit this menu, press . Network This setting enables you to manually set the type of public telephone network (PSTN) for a country, so that your machine can communicate over the public telephone network in compliance with the applicable standards. By default, setting a country using the 201 OK command automatically sets the type of PSTN to use in the selected country. These settings are different from the NETWORK TYPE, which allows you to choose between public and private network. To manually select the type of public telephone network: 202 - SETUP / GEOGRAPHICAL / NETWORK 1 Select the required option and press the OK key to confirm. 2 To exit this menu, press . - 24 - 6 - Parameters/Setup Parameters/ Setup Type of network MF 5461 / MF 5481 This setting enables you to choose the menu language of your choice. By default, the multifunction machine is set to English. 203 - SETUP / GEOGRAPHICAL / LANGUAGE 1 Select the required language using then press the OK key to confirm. 2 To exit this menu, press .*

*and , Local prefix This function is used when your fax is installed with a private network, behind a company's PABX. It allows you to program an additional automatic local prefix (to be defined), enabling you to automatically exit the company's telephone network system, but only under certain conditions: · the company's internal numbers, where a prefix is not required, must be short numbers less than the minimal size (to be defined, for example France has 10 digits), · the outside numbers requiring a prefix, must be long numbers greater or equal to the minimal size (to be defined, for example France has 10 digits).*

*Programming your fax with the local prefix consists of two steps: 1 defining the minimal size (or equal) of the company's outside numbers, 2 defining the outgoing local prefix of the company's telephone network. This prefix will automatically be added as soon as an external number is dialled. 231 OK - SETUP / SEND / SEND REPORT 1 Select the required option WITH, WITHOUT, ALWAYS or ON ERROR and confirm your choice with OK. 2 To exit this menu, press . Document feed type You may choose the way you want to feed your documents: · from memory, transmission will take place only after memory storage of the document and dialling. It allows you to get your originals back quickly to free up the machine. · from the feeder of the sheet-feed scanner, transmission will occur after dialling and paper scanning. It allows transmission of larger documents.*

*To select the way you want to feed your documents: 232 - SETUP / SEND / MEMORY SEND. 1 Select the option MEMORY or FEEDER and validate your choice with OK. In feeder mode, reduced images will not appear on the transmission report. 2 To exit this menu, press . If you define a local prefix, do not add it to the numbers stored in the directory, it will be automatically dialled with each number.*

*Prefix 252 - SETUP / TEL. NETWORK / PREFIX 1 You can change the default value for the minimal size of the company's outside numbers and validate with OK. The minimal size will range between 1 and 30. 2 Enter the outgoing local prefix of the company's telephone network (maximum 5 characters) and validate with OK. 3 To exit this menu, press .*

*Economy period This function allows you to defer a fax transmission to "offpeak hours" and thus reduce the cost of your communications. The economy period, via the telephone network (at offpeak hours), is preset by default from 7.00 pm to 7.30 am. Nevertheless you may change this time slot. To modify the economy period: 233 - SETUP / SEND / ECO PER. 1 Enter the hours of the new economy period and confirm your selection with the key OK. Transmission report You may print a transmission report for all communications over the telephone network (PSTN). You may choose between more than one criteria for - 25 - 6 - Parameters/Setup Language printing reports: · WITH: a report is given when the transmission was properly performed or when it is completely abandoned (but there is only one report per request), · WITHOUT: no transmission report, however, your fax will note all transmissions that took place in its log, · ALWAYS: a report is printed with each transmission, · ON ERROR: a report is printed only if the transmission failed or is abandoned. With each transmission report from memory, a reduced version of the first page is automatically reproduced.*

*To select the report type: MF 5461 / MF 5481 32 - FAX / ECO TRANS. 1 2 3 4 Enter the call number and confirm with OK. Choose SCAN B & W or COLOR SCAN. Adjust the contrast and confirm with OK.*

## [You're reading an excerpt. Click here to read official SAGEM MF](http://yourpdfguides.com/dref/2706393) [5461 user guide](http://yourpdfguides.com/dref/2706393)